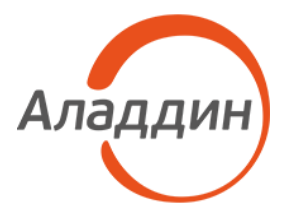

# JC-WebClient 4.3.4 экспортная версия

## Руководство пользователя

Версия: 1.3 Редакция от: 29 мая 2023 г. Листов: 31

#### Оглавление

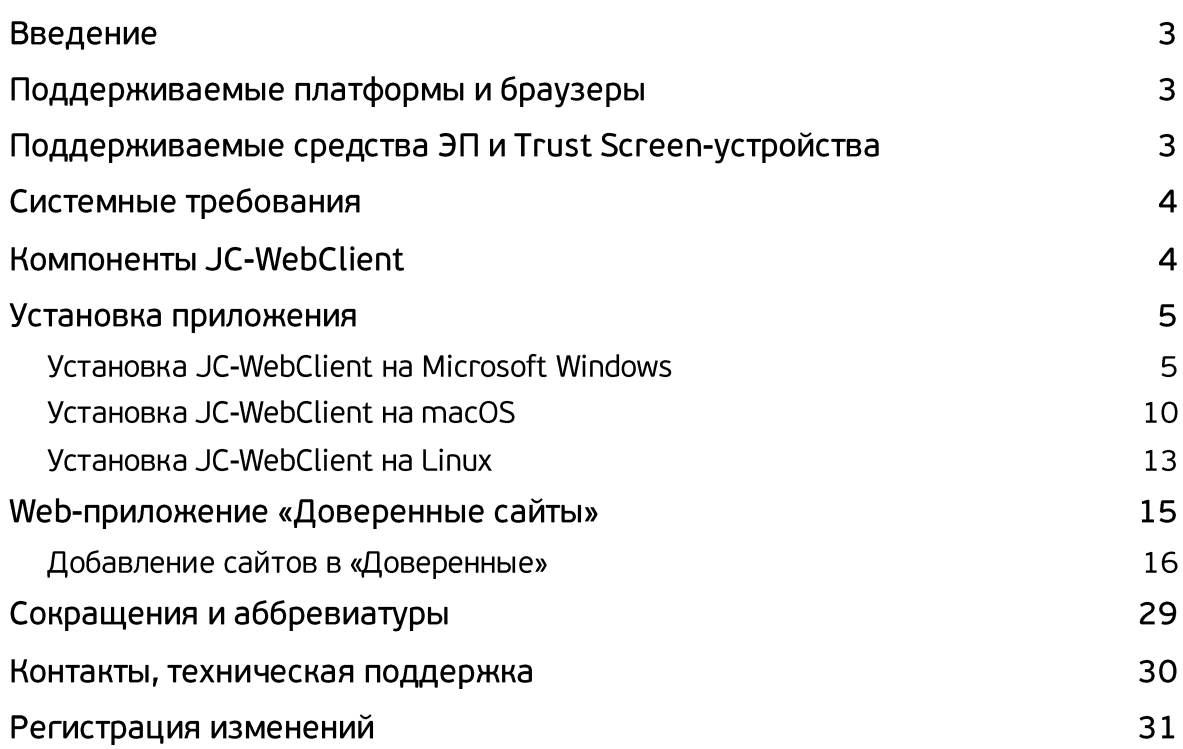

## Введение

**JC-WebClient** – это приложение, которое устанавливается на клиентском ПК для работы с токенами и Trust Screen-устройствами из браузера для решения следующих задач:

- 1. Строгая двухфакторная аутентификация пользователя Web-приложения.
- 2. Работа с электронной подписью из браузера.
- 3. Безопасное подтверждение транзакций и операций в недоверенной среде с использованием Trust Screen-устройства.

## Поддерживаемые платформы и браузеры

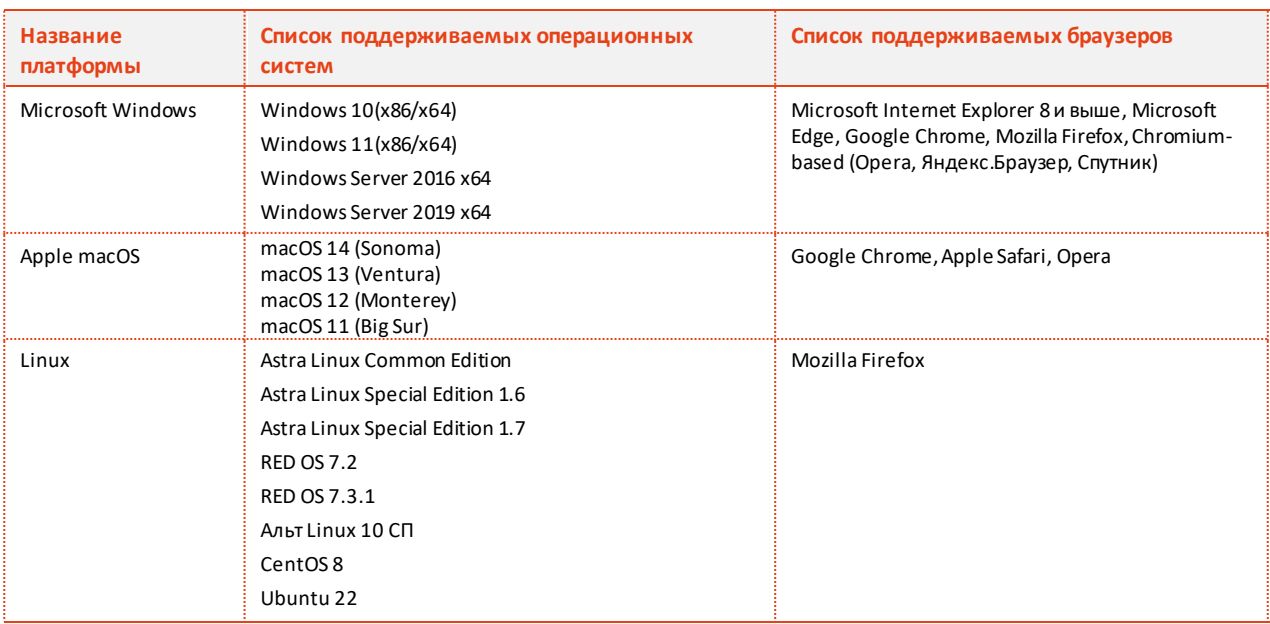

#### Приложение JC-WebClient является кроссплатформенным и кроссбраузерным

## Поддерживаемые средства ЭП и Trust Screen-устройства

Приложение JC-WebClient поддерживает работу со следующими средствами ЭП

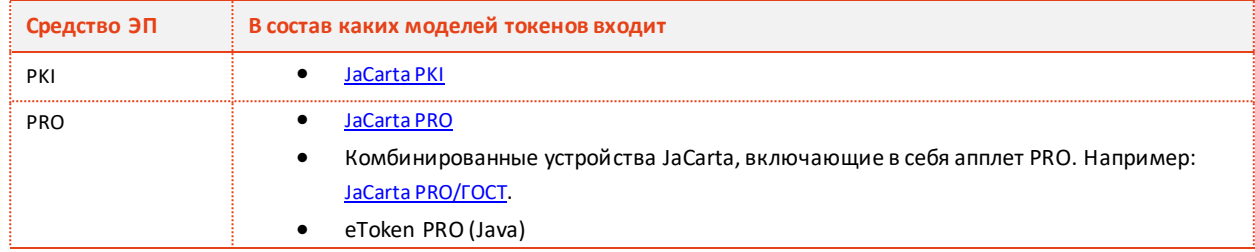

Приложение JC-WebClient поддерживает работу с Trust Screen-устройством "Антифрод-[терминал"](https://www.aladdin-rd.ru/catalog/antifraud/index).

## Системные требования

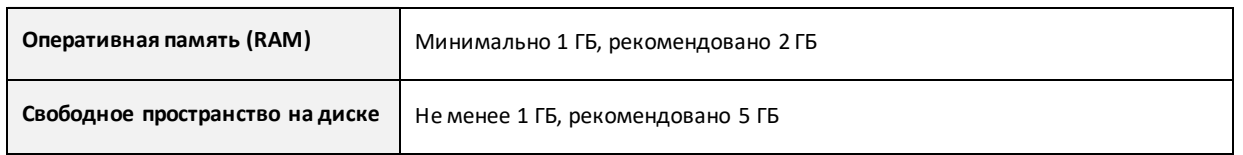

## Компоненты JC-WebClient

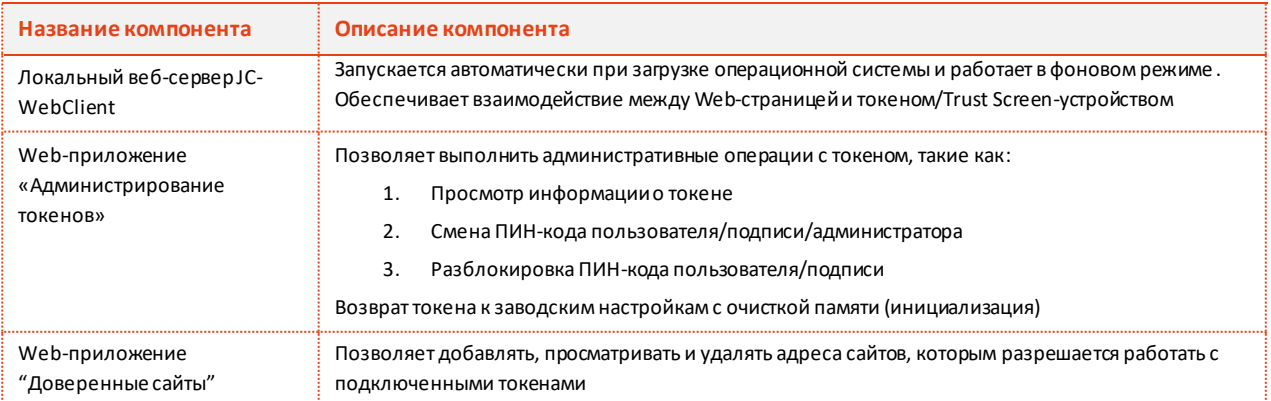

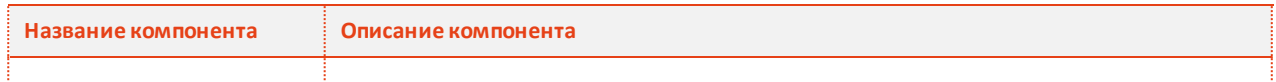

## Установка приложения

## Установка JC-WebClient на Microsoft Windows

Первичная установка приложения JC-WebClient на Microsoft Windows осуществляется с помощью системного инсталлятора JC-WebClient-x.x.x.xxx.msi (где x.x.x.xxx - номер версии JC-WebClient), требующего наличия прав локального администратора Microsoft Windows. Системный инсталлятор может также использоваться для обновления ранее установленной версии JC-WebClient на более актуальную.

Некоторые версии JC-WebClient включают дополнительный инсталлятор – инсталлятор приложения JC-WebClient-Update-x.x.x.xxx (где x.x.x.xxx - номер версии), который позволяет выполнить обновление ранее установленной версии JC-WebClient без прав локального администратора.

## Установка (обновление) с помощью системного инсталлятора

- 1. Запустите инсталлятор JC-WebClient-x.x.x.xxx.msi (где x.x.x.xxx номер версии JC-WebClient). Если появится окно с предупреждением системы безопасности, подтвердите, что хотите запустить это приложение.
- 2. В окне приветствия программы установки нажмите *Далее*.

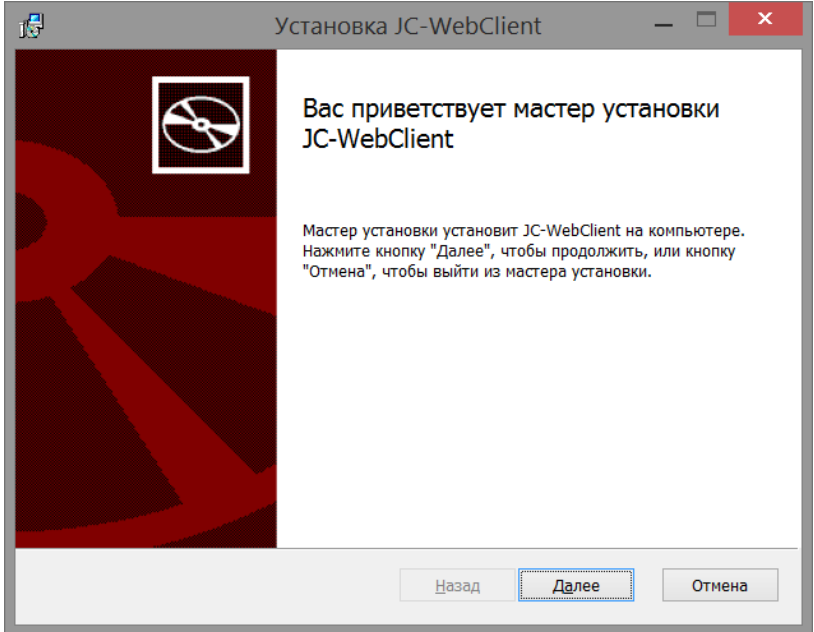

3. Прочитайте условия лицензионного соглашения. Для продолжения установки необходимо принять условия соглашения. Нажмите *Далее*.

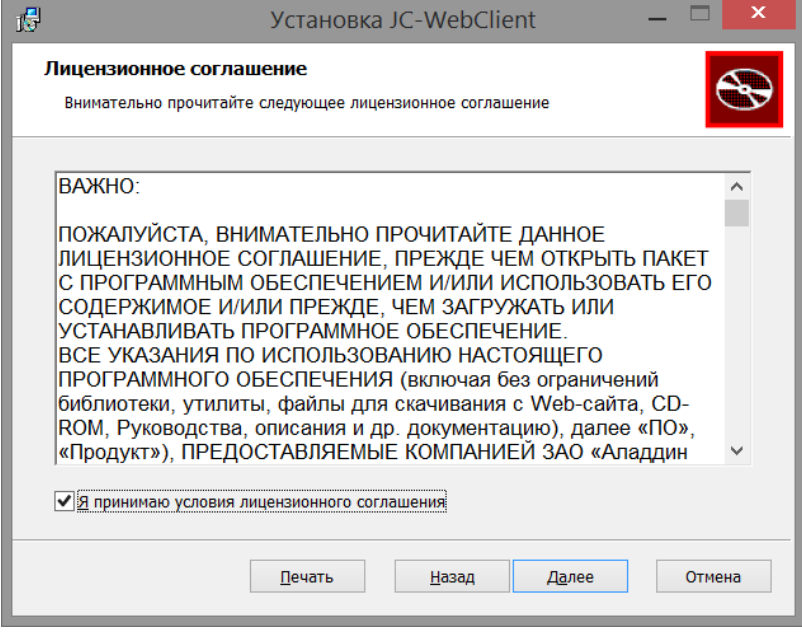

4. При необходимости измените папку установки и нажмите Далее.

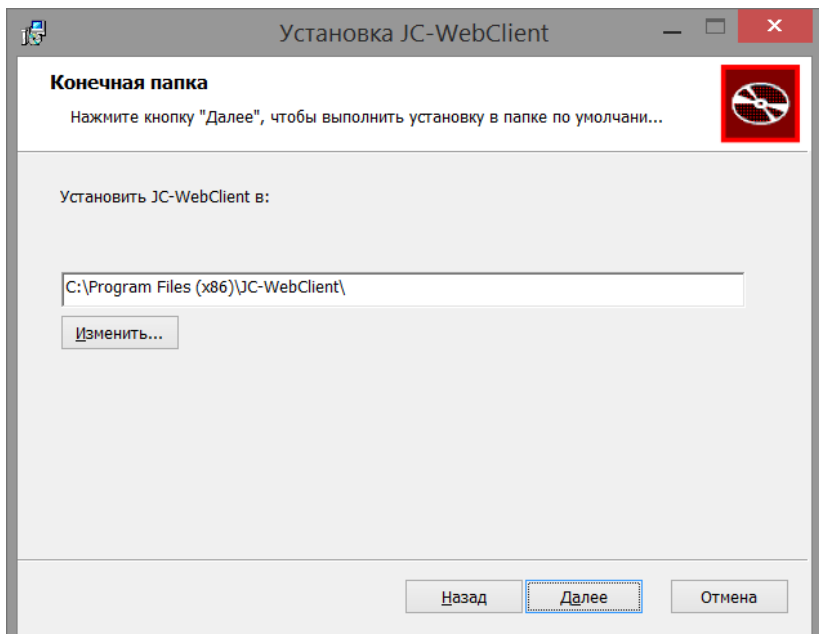

5. Нажмите кнопку *Установить*.

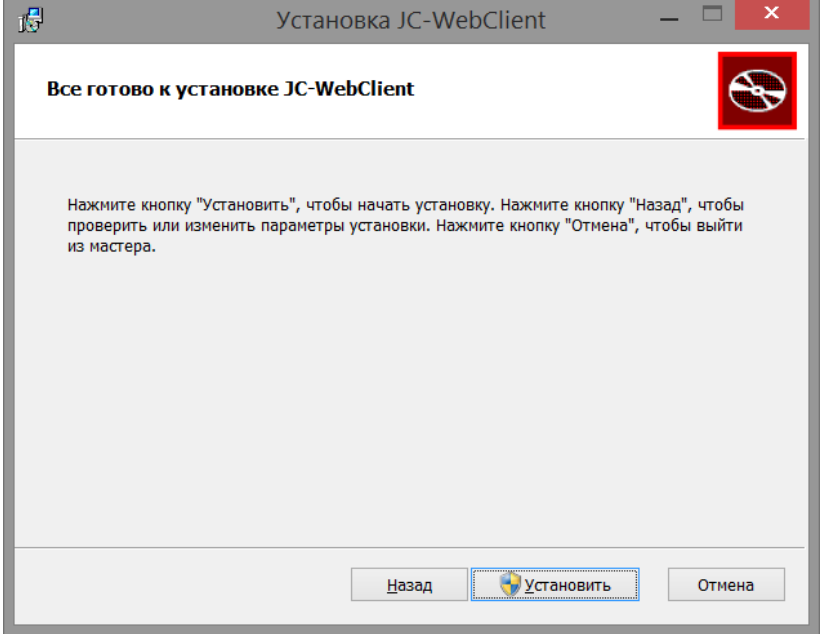

- 6. Система попросит вас подтвердить установку от имени администратора. Подтвердите свои действия и дождитесь завершения установки.
- 7. В последнем окне программы установки с сообщением об её успешном завершении нажмите *Готово*.

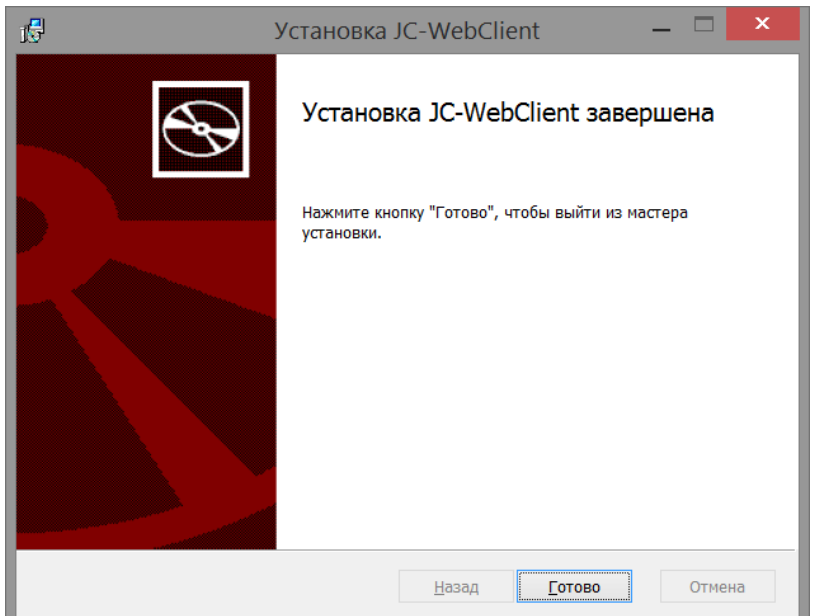

## Обновление JC-WebClient с помощью инсталлятора приложения

Особенностью инсталлятора приложения является отсутствие необходимости наличия прав локального администратора для его работы. **Инсталлятор приложения входит в состав не всех версий JC-WebClient**. Если он отсутствует, то обновление следует осуществлять с помощью системного инсталлятора, требующего наличия прав локального администратора. Далее приводится порядок работы с инсталлятором приложения.

- 1. Запустите инсталлятор приложения JC-WebClient-Update-x.x.x.xxx (где x.x.x.xxx номер версии). Если появится окно с предупреждением системы безопасности, подтвердите, что вы хотите запустить это приложение.
- 2. Прочитайте условия лицензионного соглашения. Для продолжения установки необходимо принять условия соглашения. Нажмите *Далее*.

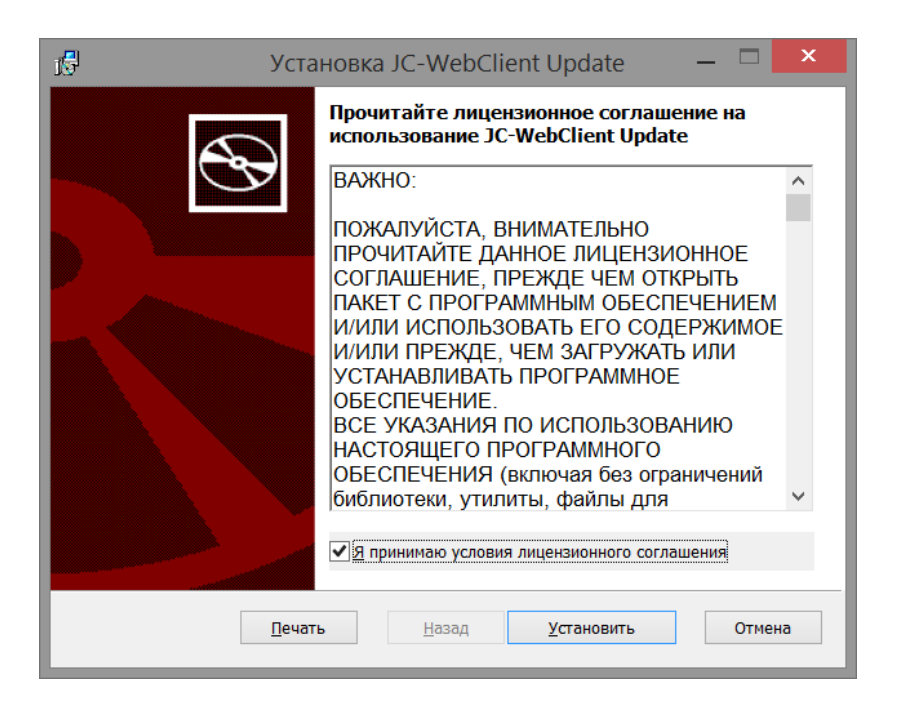

3. В последнем окне программы установки с сообщением об её успешном завершении нажмите *Готово*.

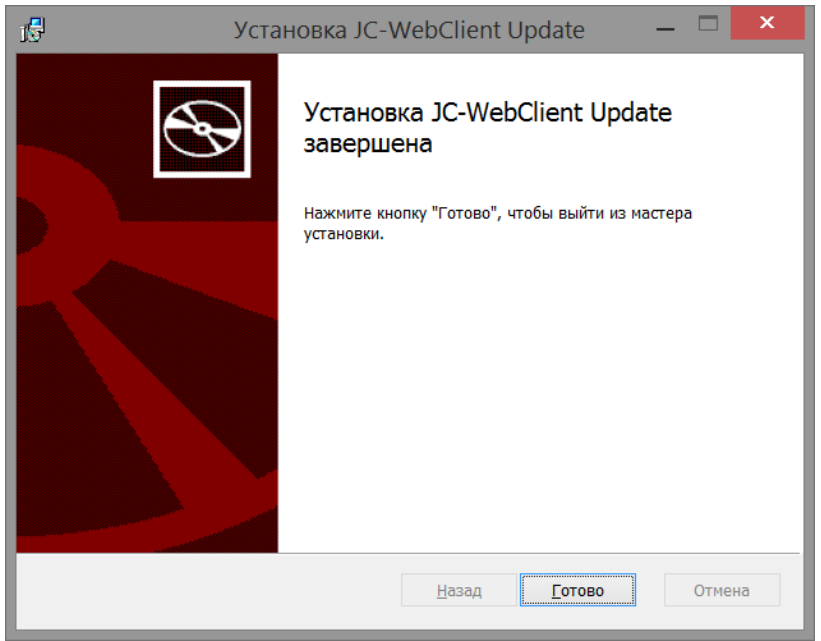

## Установка JC-WebClient на macOS

### Порядок установки

1. После загрузки файла перейдите в директорию с загруженным файлом, кликнув правой кнопкой мыши по пункту «Загрузки», как показано на изображении, затем выберите «Открыть «Загрузки».

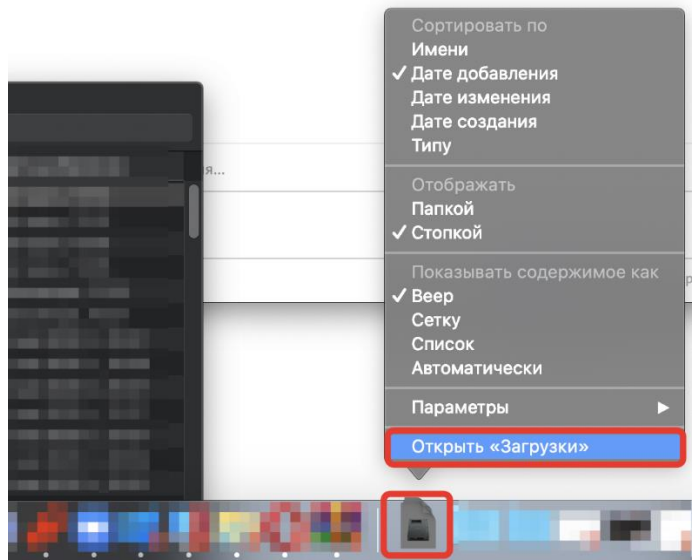

2. Перейдя в директорию, где находится скачанный файл, кликните по нему правой кнопкой мыши и выберите пункт «Открыть».

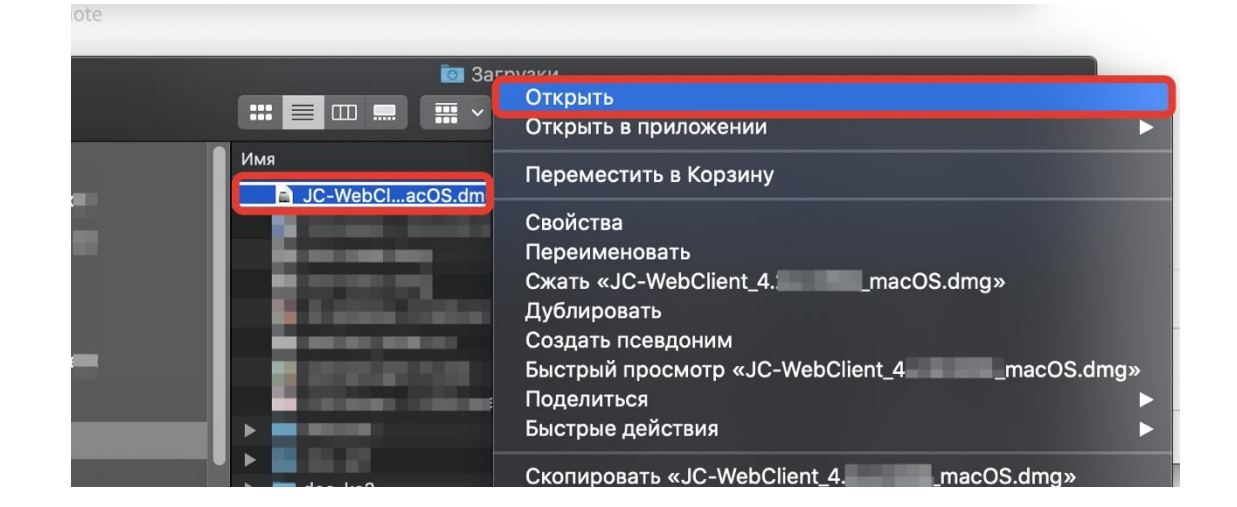

3. Кликните по иконке с подписью Install JC-WebClient правой кнопкой мыши и затем из выберите «Открыть». Или выполните двойной щелчок и перейдите к шагу 5.

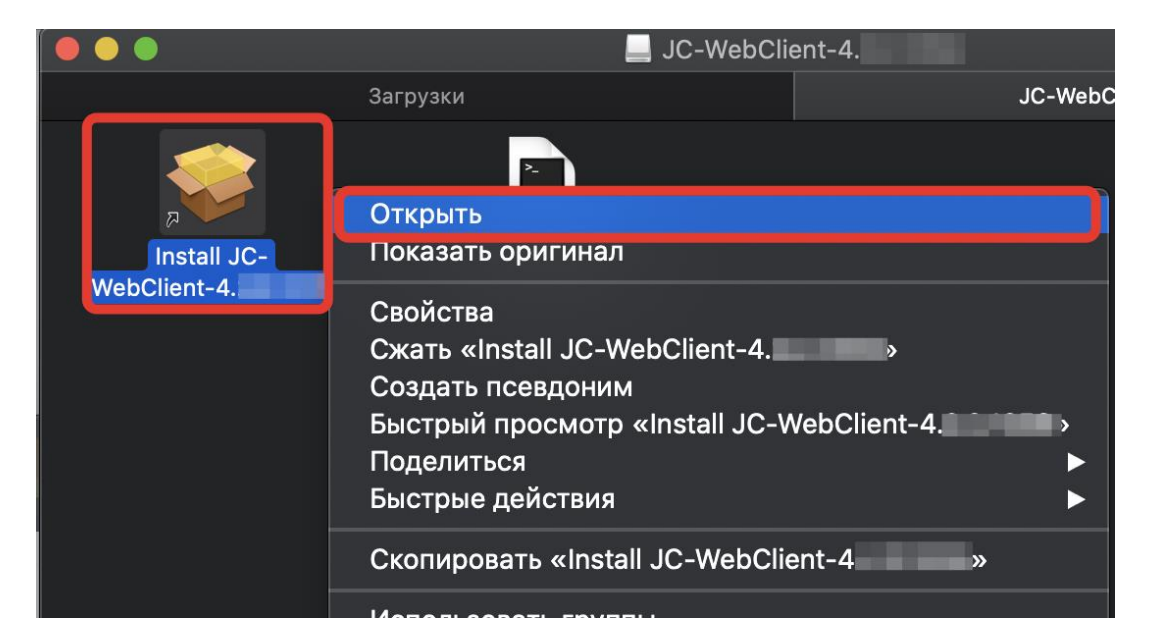

4. Во всплывающем окне выберите пункт «Открыть».

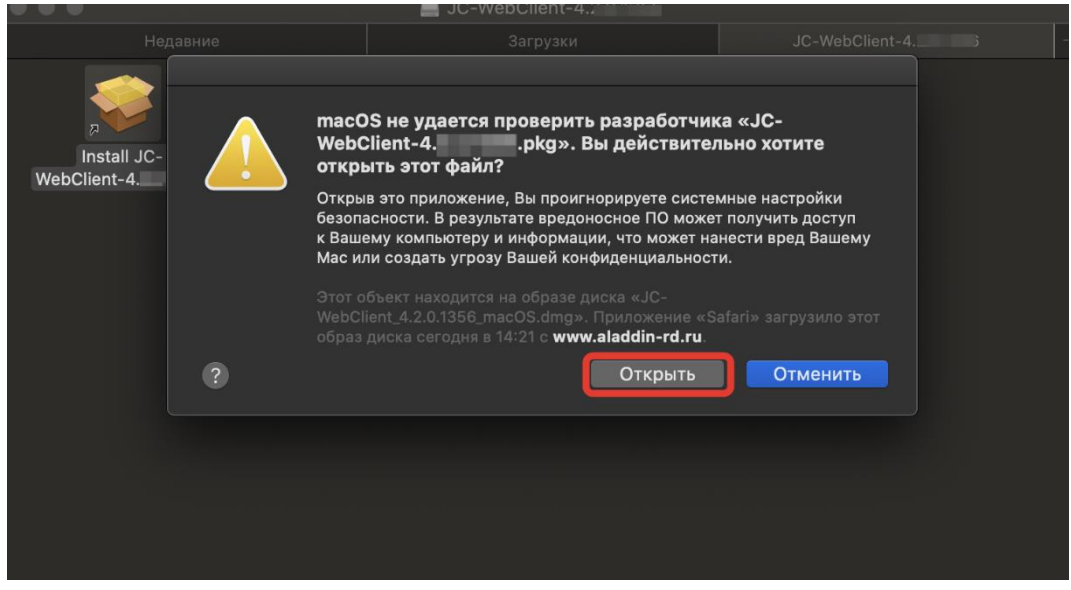

5. Далее продолжайте установку в соответствии с предлагаемыми мастером установки параметрами.

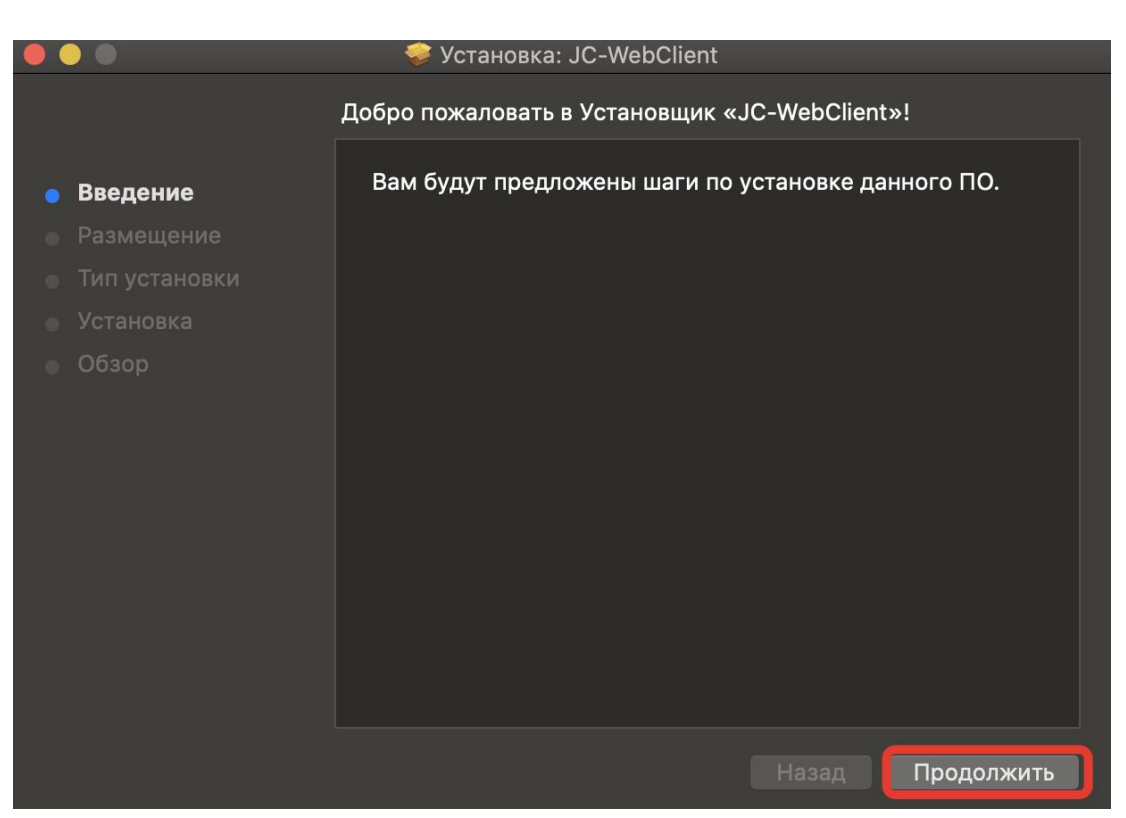

## Установка JC-WebClient на Linux

#### JC-WebClient может быть установлен

- При помощи графического интерфейса менеджера пакетов
- С помощь консоли

#### Установочный файл зависит от дистрибутива Linux

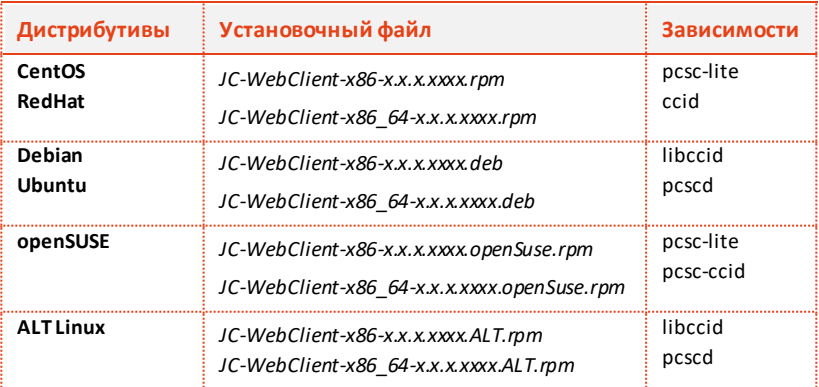

x.x.x.xxxx - номер версии JC-WebClient.

## Установка при помощи графического интерфейса менеджера пакетов

Запустите установочный файл и следуйте инструкциям менеджера пакетов.

#### Установка с помощью консоли

Перейдите в каталог с установочным файлом и установите его, выполнив команду:

- для дистрибутивов **CentOS**, **RedOS** sudo yum install JC-WebClient-x86\_64-x.x.x.xxxx.rpm
- для дистрибутивов **Debian**, **Ubuntu** sudo apt-get install -f JC-WebClient-x86 64-x.x.x.xxxx.deb
- для дистрибутива **openSUSE** sudo zypper install JC-WebClient-x86 64-x.x.x.xxxx.openSuse.rpm
- для дистрибутивов **ALT Linux** sudo apt-get install -f JC-WebClient-Exp-x.x.x.xxxx.ALT-x86 64.rpm
- для дистрибутивов **Astra Linux**

apt install JC-WebClient-x86\_64-4.3.3.1527.deb

или, в случае отсутствия libccid\ pcscd

root@astraadmin:/'путь до папки дистрибутива'/out# apt –fix-broken install

# Web-приложение «Доверенные сайты»

Web-приложение «**Доверенные сайты**» представляет интерфейса для механизма фильтрации сайтов, которые работают с токеном. JC-WebClient проверяет адрес сайта, который обращается к токену, и, если сайт не находится в списке доверенных, JC-WebClient блокирует такую попытку и запрашивает подтверждение пользователя.

Запрос на подтверждение пользователя выглядит следующим образом:

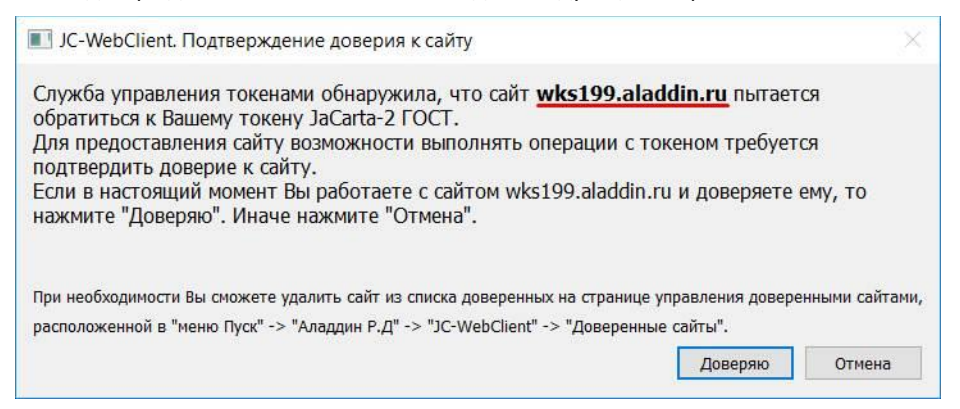

В случае подтверждения адрес сайта заносится в список доверенных, и далее подтверждение больше не требуется.

Такая дополнительная функциональность предотвращает попытки фишинговых сайтов взаимодействовать с токеном.

При необходимости пользователь с помощью Web-приложения «**Доверенные сайты**» может удалить сайт из списка.

Web-приложение находится по адресу: [https://localhost:24738/admin/token\\_domains.html](https://localhost:24738/admin/token_domains.html)

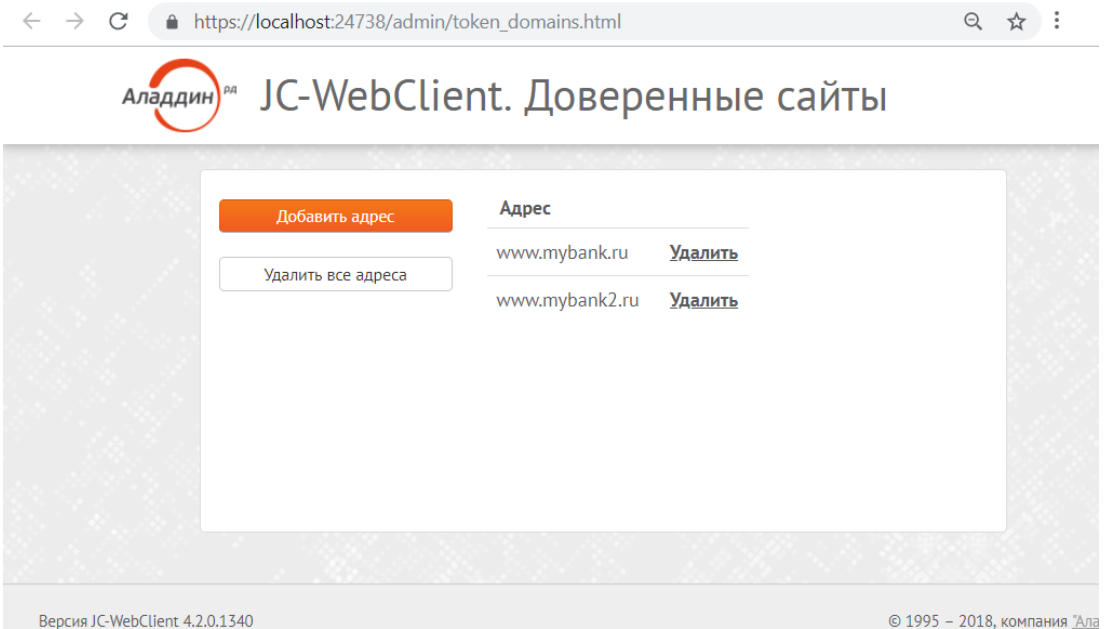

Web-приложение может быть запущено несколькими способами

- Обратившись по указанному адресу напрямую (например, из прикладного ПО)
- Через меню Пуск Microsoft Windows

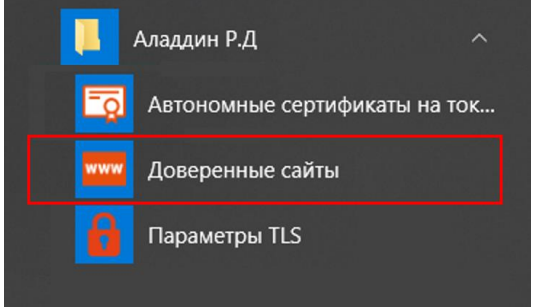

- Из раздела "Приложения" macOS
- Из соответствующих разделов платформы Linux в зависимости от версии ОС

## Добавление сайтов в «Доверенные»

- 1. Запустите Web-приложение «Доверенные сайты».
- 2. Нажмите «Добавить адрес» (подразумевается сетевой адрес сайта).

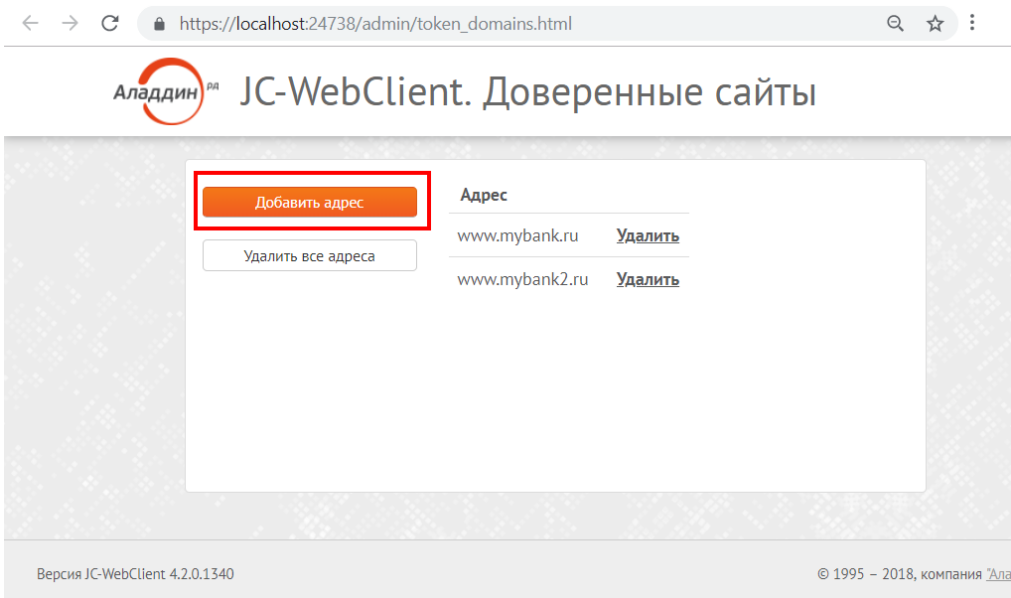

3. Введите адрес сайта и нажмите «Добавить».

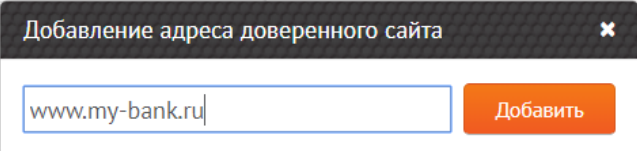

4. Сайт добавлен в доверенные. Теперь доверенный сайт сможет обращаться к токену и работать с ним.

# Web-приложение «Администрирование **ТОКЕНОВ»**

Для запуска веб-страницы в ОС Windows необходимо в меню [Пуск] выбрать последовательно [Аладдин Р.Д.], [Администрирование токенов] (см[. Рисунок](#page-16-0) 1).

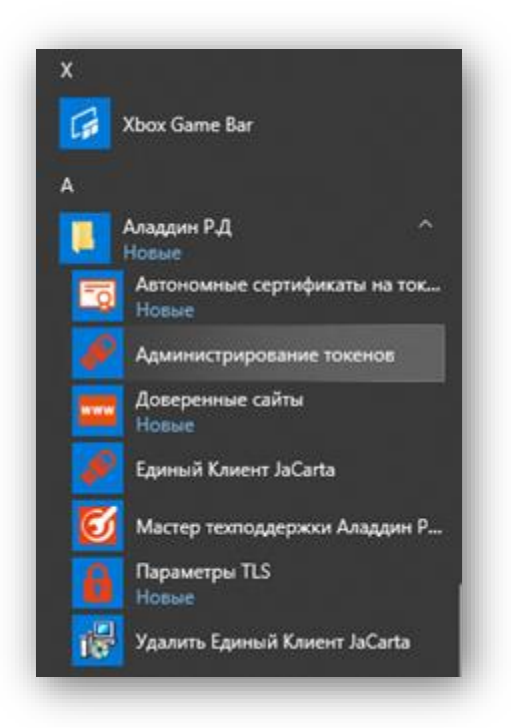

*Рисунок 1 – Открытие [Администрирование токенов] из меню «Пуск»*

<span id="page-16-0"></span>Для запуска веб-страницы в macOS необходимо перейти в Finder (открыть Finder), в меню выбрать Переход, Программы, как показано на Рисунке 26а.

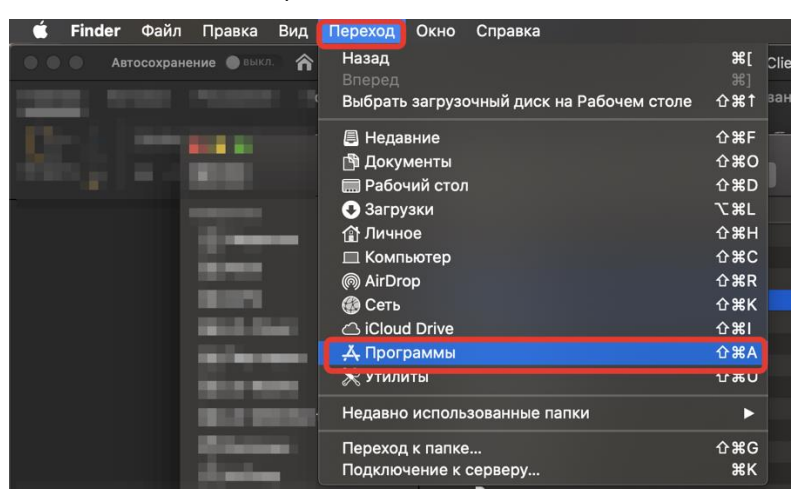

*Рисунок 2а - Открытие [Администрирование токенов] из меню «Finder»*

Затем, нужно открыть Администрирование токенов в папке JC-WebClient, как показано на Рисунке 26б.

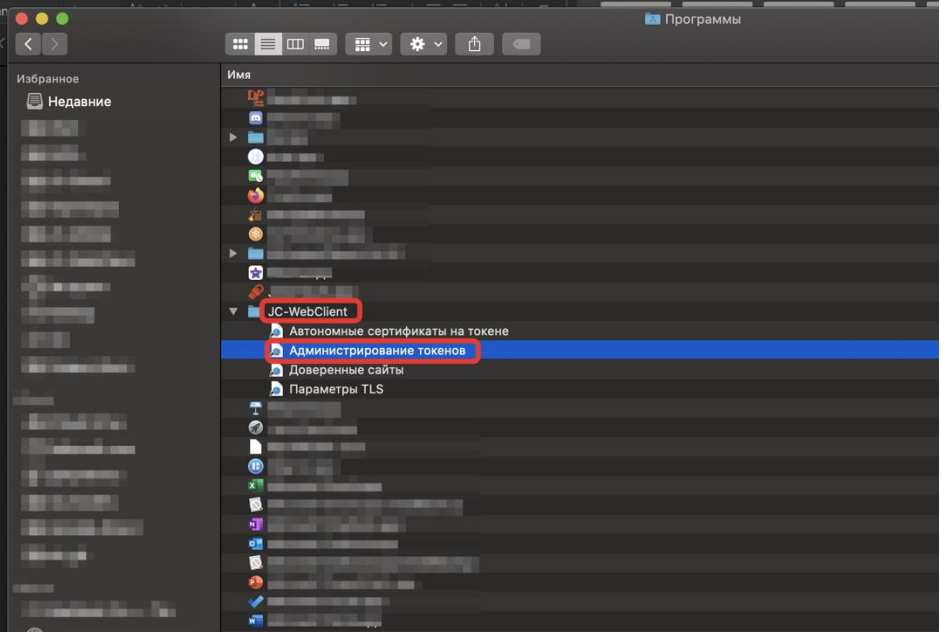

*Рисунок 26б – Открытие [Администрирование токенов] из меню «Finder»/Программы*

Будет загружена веб-страница [JC-WebClient. Администрирование токенов] (см[. Рисунок](#page-17-0) 3).

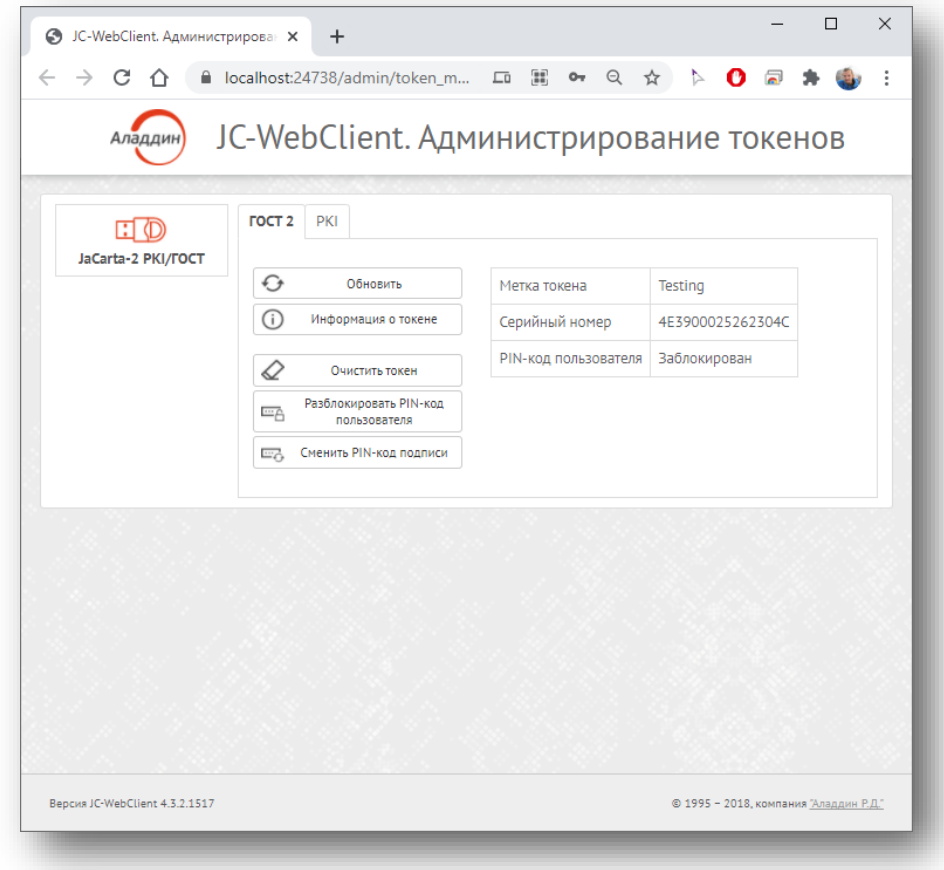

<span id="page-17-0"></span>*Рисунок 3 - JC-WebClient. Администрирование токенов*

## Информация о токене

При нажатии на кнопку <Информация о токене> будет открыто меню с подробной информацией о токене (см. [Рисунок](#page-18-0) 4).

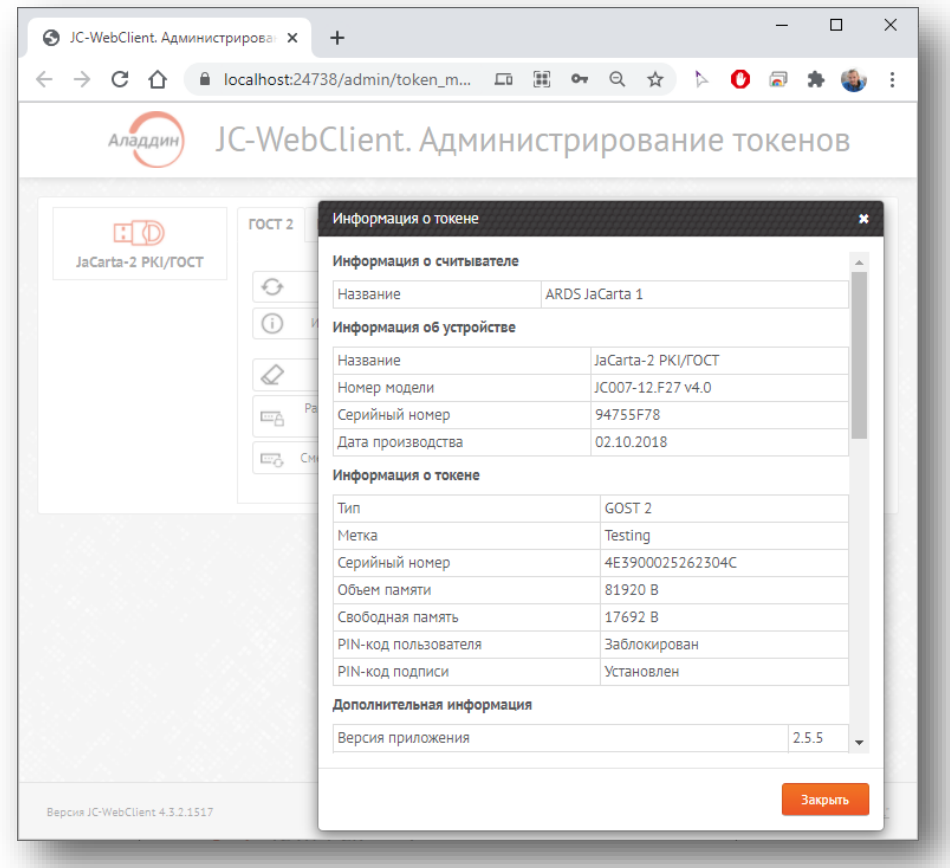

*Рисунок 4 - JC-WebClient. Администрирование токенов. Окно [Информация о токене]*

## <span id="page-18-0"></span>Очистить токен

 $\vartheta$ Данная функция доступна для апплета ГОСТ 2.

При нажатии на кнопку <Очистка токена> будет открыто окно [Очистка токена] (см. [Рисунок](#page-19-0)  [5](#page-19-0)).

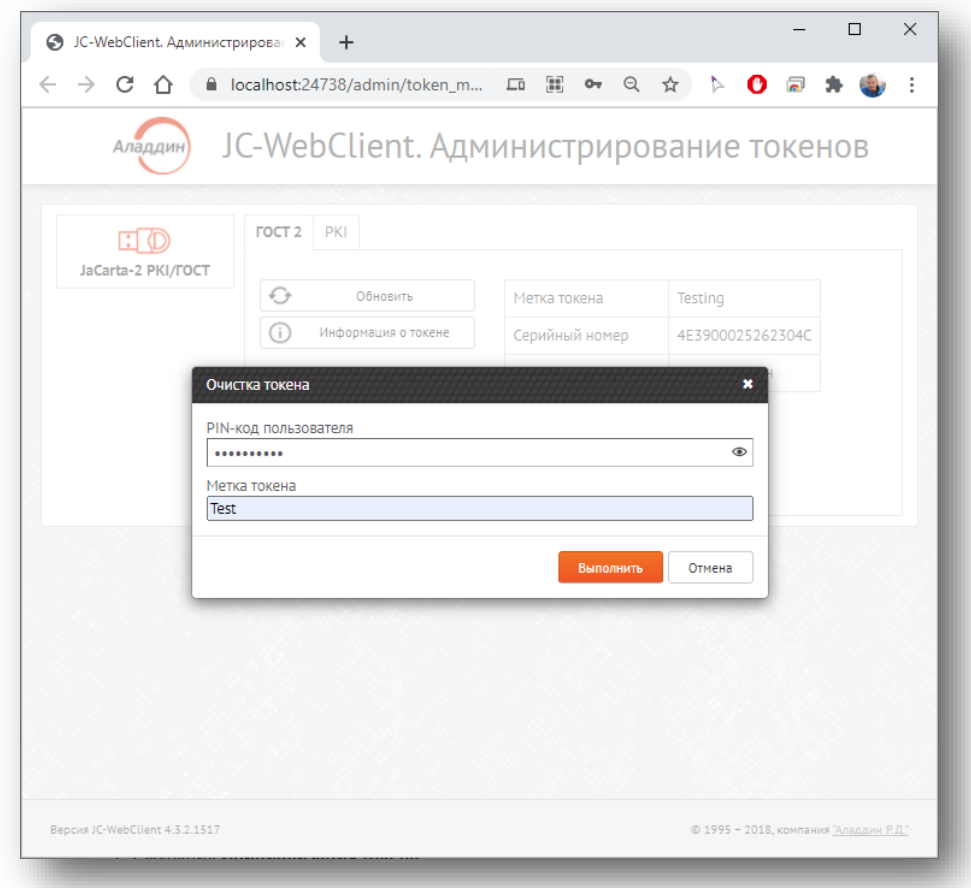

*Рисунок 5 - JC-WebClient. Администрирование токенов. Окно [Очистка токена]*

<span id="page-19-0"></span>В окне необходимо заполнить поля [PIN-код пользователя] и [Метка токена]. После нажатия на кнопку <Выполнить> и подтверждения очистки токен будет очищен. Если при инициализации токена не вводить метку токена, то будет использована последняя заданная метка.

 $\Omega$ При нажатии на символ • отобразиться введённый пароль. Данная функция будет не доступна, если включена опция подтверждения пароля.

### Инициализация токена

 $\Omega$ Данная функция доступна для апплетов PKI, LT.

> При нажатии на кнопку <Инициализация токена> будет открыто окно [Инициализация токена] (см. [Рисунок](#page-20-0) 6). В окне необходимо заполнить поля [PIN-код администратора], [Метка токена]. При необходимости установить галочку <Установить PIN-код пользователя> и в полях ввести PIN-код пользователя и его подтверждение. После нажать кнопку <Выполнить>.

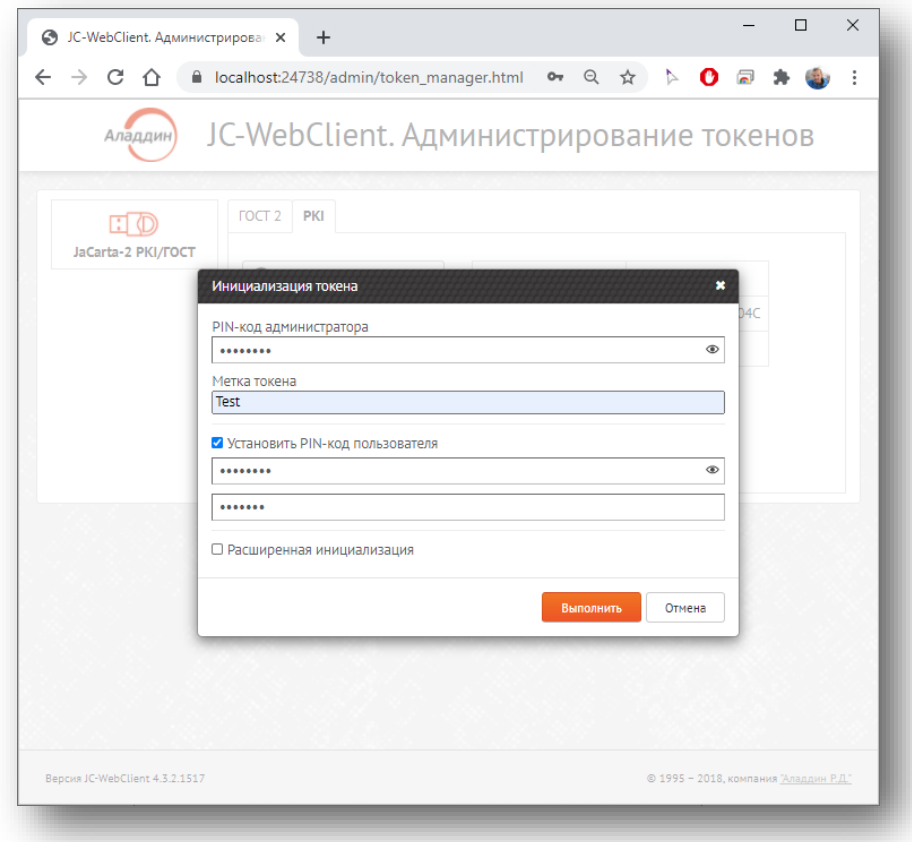

*Рисунок 6 - JC-WebClient. Администрирование токенов. Окно [Инициализация токена]*

<span id="page-20-0"></span>В случае, если поставить галочку <Расширенная инициализация> и нажать на появившуюся настройку <Расширенные настройки> (см[. Рисунок](#page-20-1) 7), будет открыто окно [Инициализация токена] (см[. Рисунок](#page-22-0) 9).

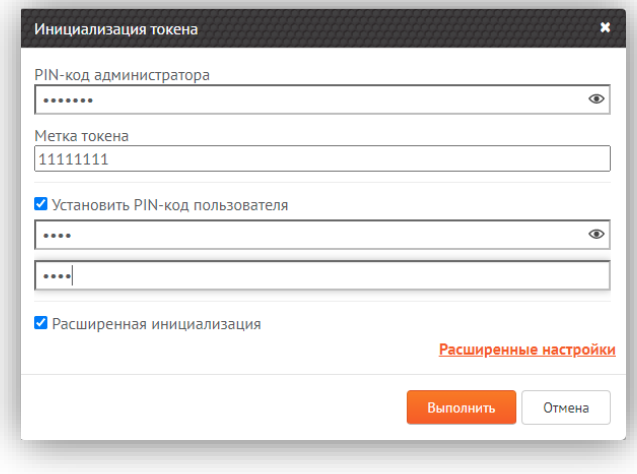

*Рисунок 7 - JC-WebClient. Администрирование токенов. Окно [Инициализация токена]. Настройка <Расширенные настройки>*

<span id="page-20-1"></span>В окне [Инициализация токена: расширенные настройки] (см[. Рисунок](#page-21-0) 8) задаются расширенные настройки токена. В группе [PIN-кода пользователя] можно настроить следующие значения:

- < Максимальное число попыток ввода PIN-кода>;
- <Время жизни PIN-кода, дни>;
- <Максимальное время кэширования PIN-кода, минуты>;
- < Замена PIN-кода при первом входе>;

• <Замена PIN-кода после разблокировки>.

В группе [PIN-код администратора] можно настроить следующие значения:

- <Установка нового PIN-кода администратора>
- < Максимальное число попыток ввода PIN-кода>

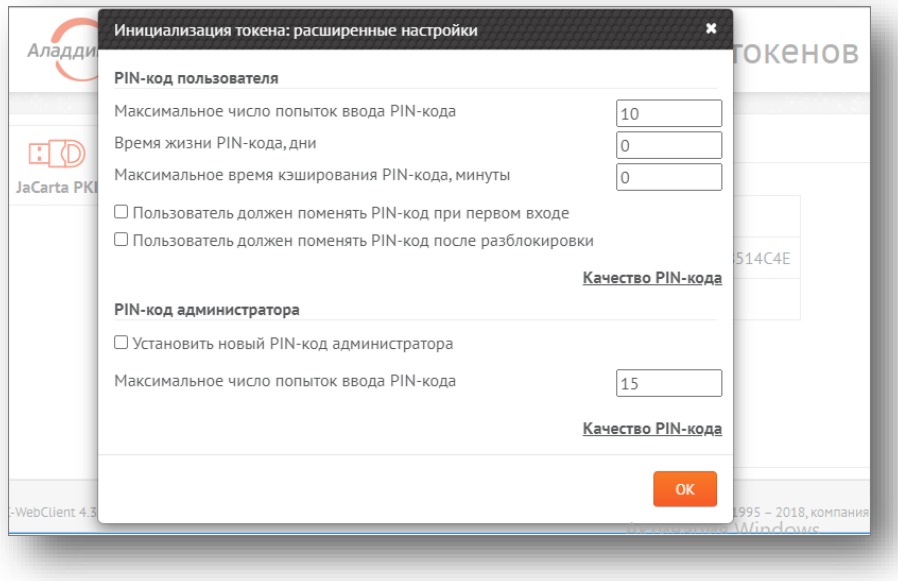

*Рисунок 8 - JC-WebClient. Администрирование токенов. Окно [Инициализация токена: расширенные настройки]*

<span id="page-21-0"></span>Для того чтобы закрыть окно и перейти к предыдущему шагу, необходимо нажать кнопку <ОК>.

Для задания настроек PIN-кода необходимо нажать кнопку <Качество PIN-кода>, будет открыто окно [Качество PIN-кода пользователя(/администратора)] (с[м Рисунок](#page-22-0) 9).

В окне [[Качество PIN](javascript:void(0))-кода]в группе [Базовые настройки] можно задать следующие параметры:

- < Ограничение разблокировок> (для PIN-кода пользователя);
- < Минимальная длина PIN-кода>;
- <Максимальная длина PIN-кода>.

В группе [Расширенные настройки] можно задать следующие настройки:

- <Минимальное число цифровых символов>;
- <Минимальное число буквенных символов>;
- <Минимальное число символов нижнего регистра>;
- <Минимальное число символов верхнего регистра>;
- <Минимальное число специальных символов>;
- <Максимальное число повторов символов>.

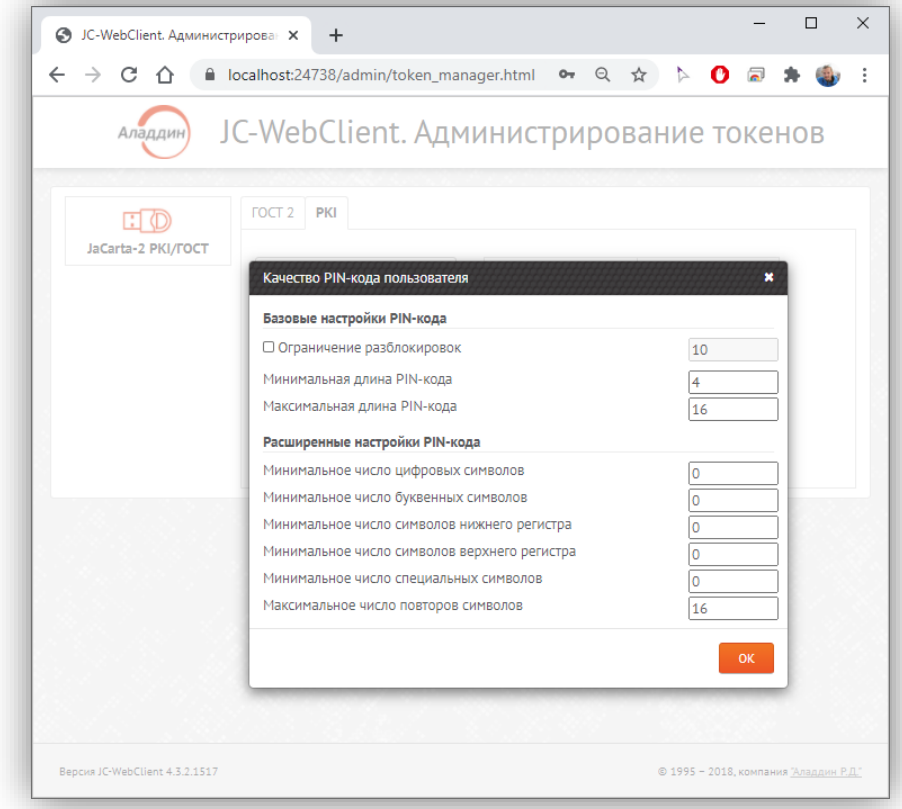

*Рисунок 9 - JC-WebClient. Администрирование токенов. Окно [Качество PIN -кода пользователя]*

<span id="page-22-0"></span>Для сохранения установленных значений или возвращения к следующему шагу нажать кнопку <ОК>.

## Установка PIN-кода пользователя

 $\mathcal{Q}$ Данная функция доступна при условии, что токен был проинициализирован без установки PIN-кода пользователя (не была установлена галочка <Установить PIN-код пользователя> н[а Рисунок](#page-20-0) 6).

При нажатии на кнопку <Установить PIN-код пользователя> будет открыто окно [Сменить PIN-кода пользователя] (см[. Рисунок](#page-23-0) 10).

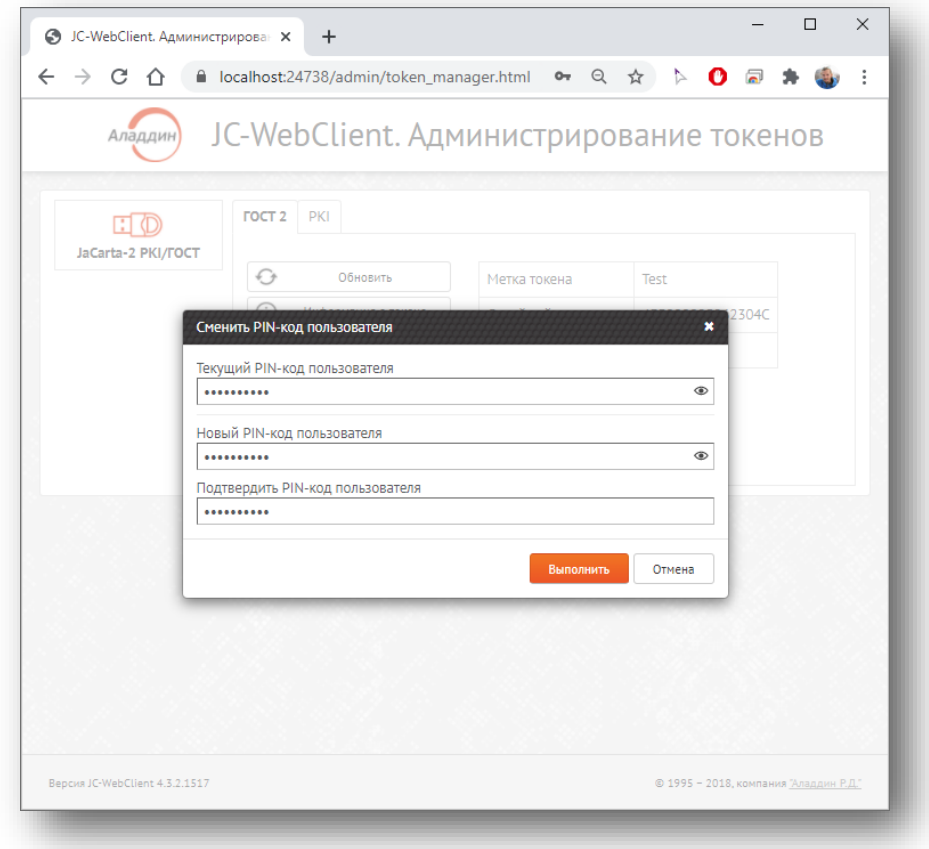

*Рисунок 10 - JC-WebClient. Администрирование токенов. Окно [Сменить PIN -код пользователя]*

<span id="page-23-0"></span>В окне нужно заполнить поля [Текущий PIN-код пользователя], [Новый PIN-код пользователя] и [Подтвердить PIN-код пользователя]. После нажать кнопку <Выполнить> для установки PIN-код пользователя.

## Разблокировка PIN-кода пользователя

- Данная функция доступна после блокировки PIN-кода пользователя.
- При одновременной блокировке PIN-кода пользователя и PIN-кода подписи будет доступна одна кнопка IJ <Разблокировать PIN-код пользователя и подписи>.

При нажатии на кнопку <Разблокировка PIN-код пользователя> будет открыто окно [Разблокировать PINкода пользователя] (см[. Рисунок](#page-24-0) 11).

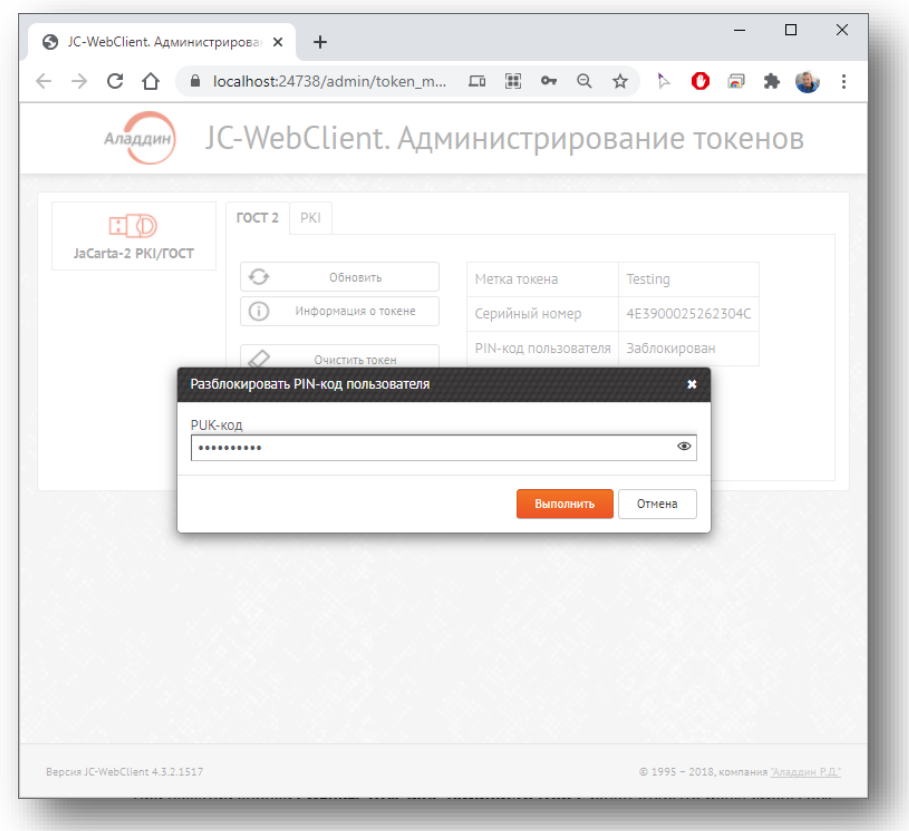

*Рисунок 11 - JC-WebClient. Администрирование токенов. Окно [Разблокировать PIN -код пользователя]*

<span id="page-24-0"></span>В окне нужно ввести PUK-код в одноименном поле (или PIN-код администратора, в зависимости от апплета). После нажать кнопку <Выполнить>, PIN-код пользователя будет разблокирован.

## Смена PIN-кода администратора

- Данная функция доступна для апплетов PKI, PRO, LT.
- $\iota$ Возможна смена PIN-кода администратора после его блокировки по истечении срока годности.

При нажатии на кнопку <Сменить PIN-код администратора> будет открыто меню [Сменить PINкода администратора] (см. [Рисунок](#page-25-0) 12).

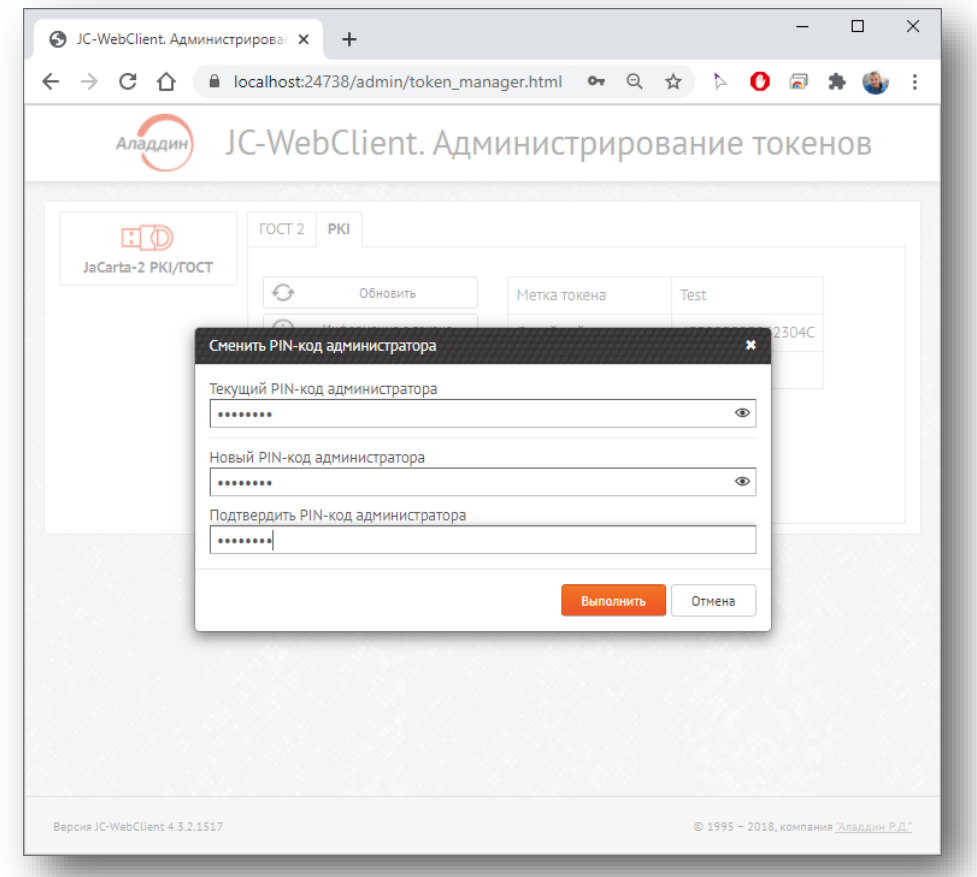

*Рисунок 12 - JC-WebClient. Администрирование токенов. Окно [Сменить PIN -код администратора]*

<span id="page-25-0"></span>В окне нужно заполнить поля [Текущий PIN-код администратора], [Новый PIN-код администратора] и [Подтверждение PIN-кода администратора], после нажатия кнопки <Выполнить> PIN-код администратора будет изменён.

## Установка PIN-кода подписи

 $\Omega$ Данная функция доступна для апплета ГОСТ 2.

> При нажатии на кнопку <Установить PIN-код подписи> будет открыто окно [Установить PIN-код подписи] (см[. Рисунок](#page-26-0) 13).

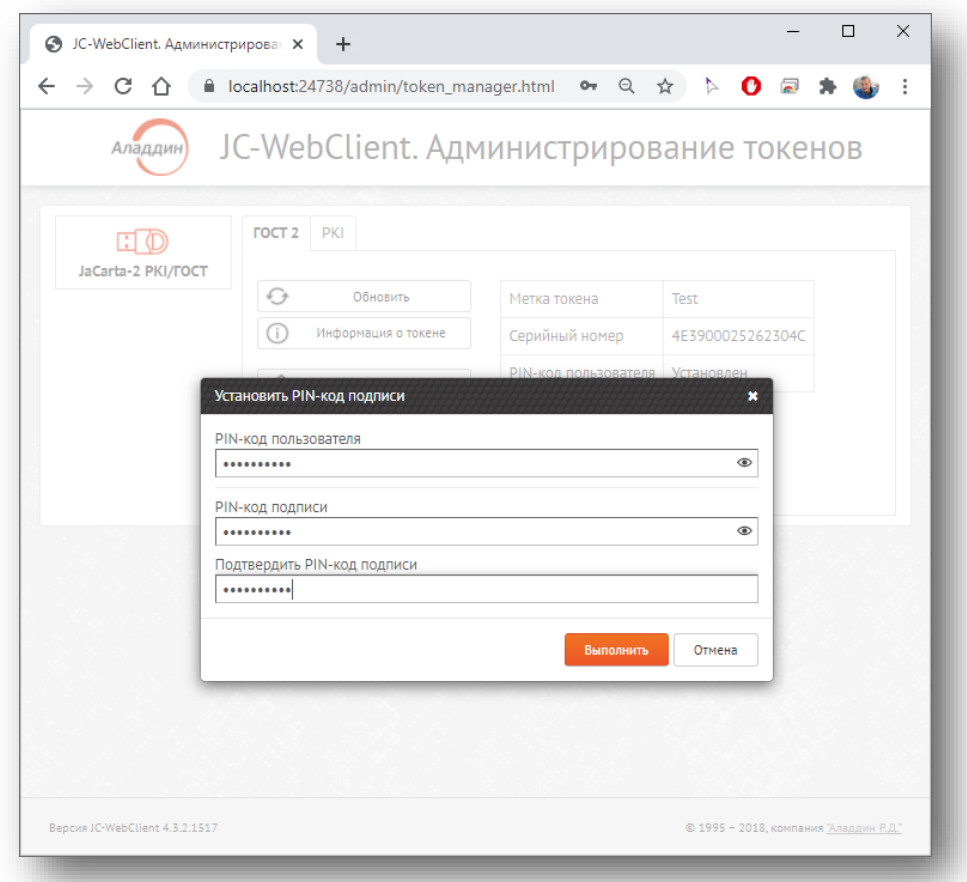

*Рисунок 13 - JC-WebClient. Администрирование токенов. Окно [Установить PIN-код подписи]*

<span id="page-26-0"></span>В окне нужно заполнить поля [PIN-код пользователя], [PIN-код подписи] и [Подтвердить PIN-код подписи]. После нажатия кнопки <Выполнить> PIN-код подписи будет задан.

## Смена PIN-кода подписи

 $\vartheta$ Данная функция доступна для апплета ГОСТ 2 после задания PIN-кода подписи.

При нажатии на кнопку <Сменить PIN-код подписи> будет открыто окно [Сменить PIN-код подписи] (см. [Рисунок](#page-27-0) 14).

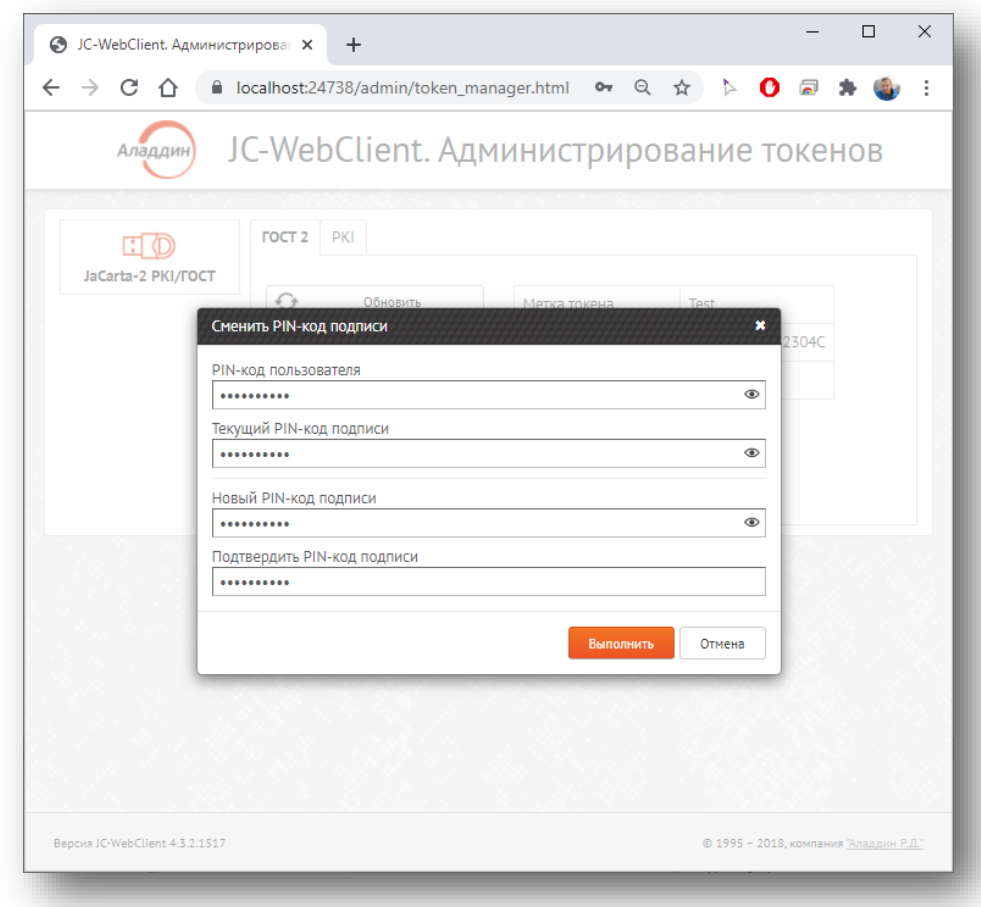

*Рисунок 14 - JC-WebClient. Администрирование токенов. Окно [Сменить PIN-код подписи]*

<span id="page-27-0"></span>В окне заполнить поля [PIN-код пользователя], [Текущий PIN-код подписи], [Новый PIN-код подписи] и [Подтвердить PIN-код подписи]. После нажать кнопку <Выполнить> PIN-код подписи будет изменён.

## Разблокировка PIN-кода подписи

Данная функция доступна если PIN-код подписи был заблокирован.

При нажатии на кнопку <Разблокировать PIN-код подписи> будет открыто меню [Разблокировать PINкод подписи] (см. [Рисунок](#page-28-0) 15).

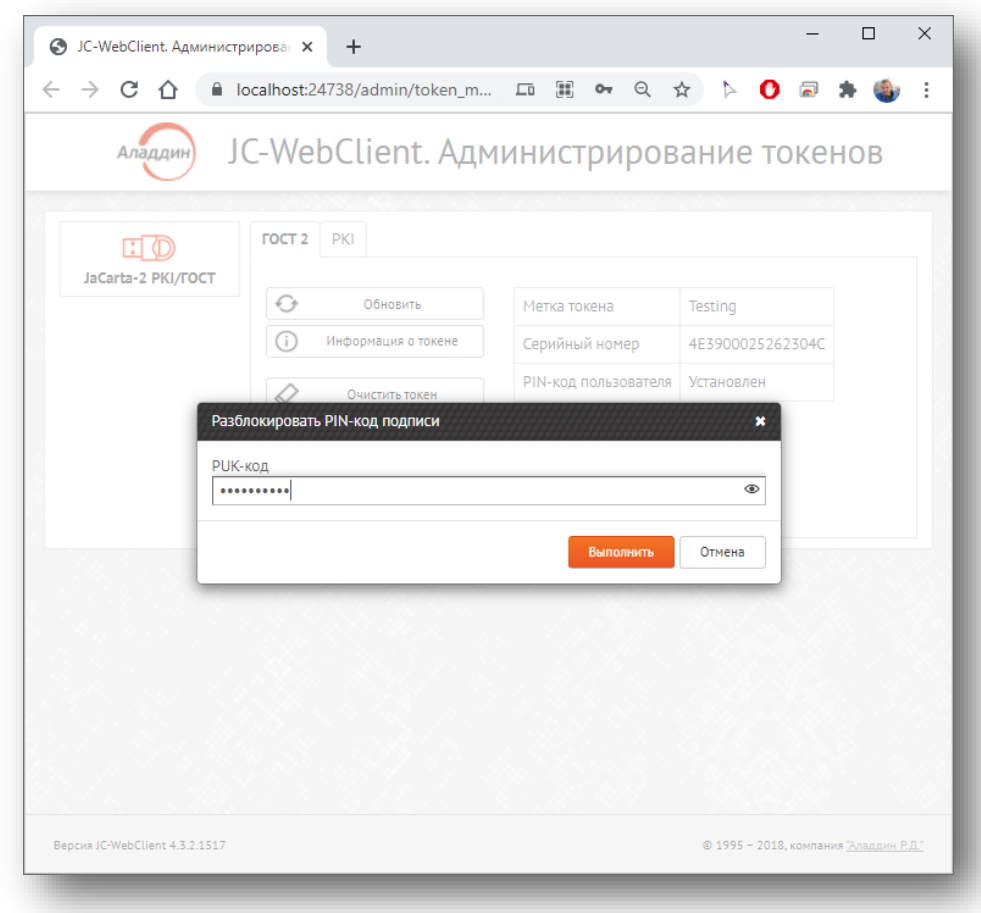

*Рисунок 15 - JC-WebClient. Администрирование токенов. Окно [Разблокировать PIN-код подписи]*

<span id="page-28-0"></span>В окне нужно ввести PUK-код в одноименном поле. После нажать кнопку <Выполнить> PIN-код подписи будет разблокирован.

# Сокращения и аббревиатуры

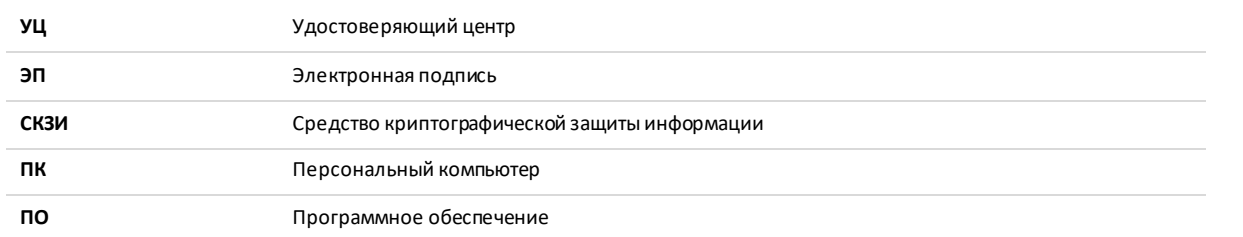

*Таблица 1*

## Контакты, техническая поддержка

#### Офис (общие вопросы)

Адрес: 129226, Москва, ул. Докукина, д. 16, стр. 1, компания "Аладдин Р.Д."

Телефоны: +7 (495) 223-00-01 (многоканальный), +7 (495) 988-46-40

Факс: +7 (495) 646-08-82

E-mail: aladdin@aladdin-rd.ru (общий)

Web: www.aladdin-rd.ru

Время работы: ежедневно с 10:00 до 19:00, кроме выходных и праздничных дней.

#### Техподдержка

Служба техподдержки принимает запросы только в письменном виде через Web-сайт:

#### **www.aladdin-rd.ru/support/index.php**

Для оперативного решения вашей проблемы укажите используемый Вами продукт, его версию, подробно опишите условия и сценарии применения, по возможности, снабдите сообщение снимками экрана, примерами исходного кода.

## Регистрация изменений

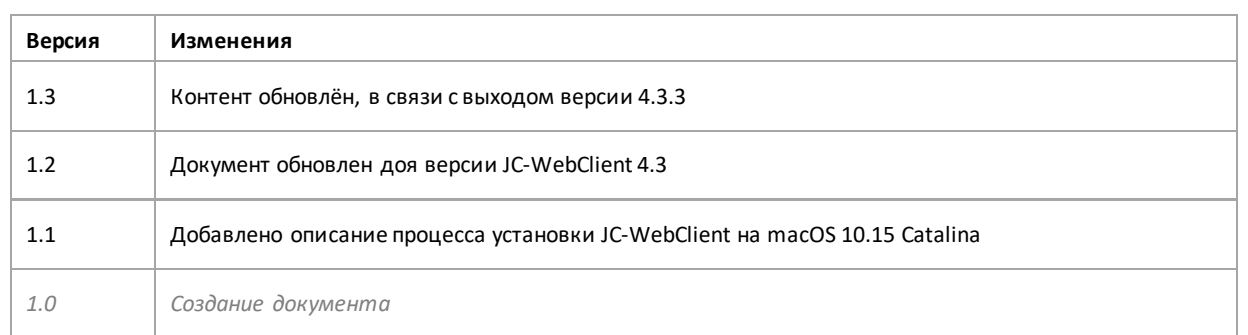

Лицензии ФСТЭК России № 0037 и № 0054 от 18.02.03, № 3442 от 10.11.17 Лицензии ФСБ России № 12632 Н от 20.12.12, № 30419 от 16.08.17 Система менеджмента качества компании соответствует требованиям ГОСТ Р ИСО 9001 -2015 (ISO 9001:2015) Сертификат соответствия - регистрационный № РОСС RU.ФК14.К00011 от 20.07.18

© 1995-2020, ЗАО "Аладдин Р.Д.". Все права защищены.

Тел. +7 (495) 223-00-01 Email: [aladdin@aladdin-rd.ru](mailto:aladdin@aladdin-rd.ru) Web[: www.aladdin-rd.ru](http://www.aladdin-rd.ru/)

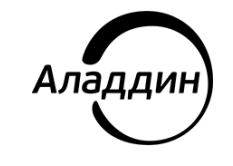